- Scope: Diese Quick Card zeigt, wie Sie eine Wacker eAuktion, zu der Sie eingeladen wurden, aufrufen können und wie Sie an den verschiedenen Auktionstypen teilnehmen können.
- A) Anmelden, Auktionsdetails prüfen und Teilnahme bestätigen
- B1) Japanese Auction (Japanische Auktion)
- B2) Dutch Auction (Holländische Auktion)
- B3) Reverse Auction

# **A) Teilnahme an einer Wacker eAuktion**

Die Teilnahme an einer eAuktion erfordert ein aktives Ariba-Konto und eine Einladung von Wacker. Als Lieferant erhalten Sie eine E-Mail mit einem Link zur eAuktion. Wenn Ihr Ariba Konto und das von Wacker bereits miteinander verbunden sind, wird die eAuktion auch in Ihrem Ariba Dashboard angezeigt.

#### Zugang zur eAuktion

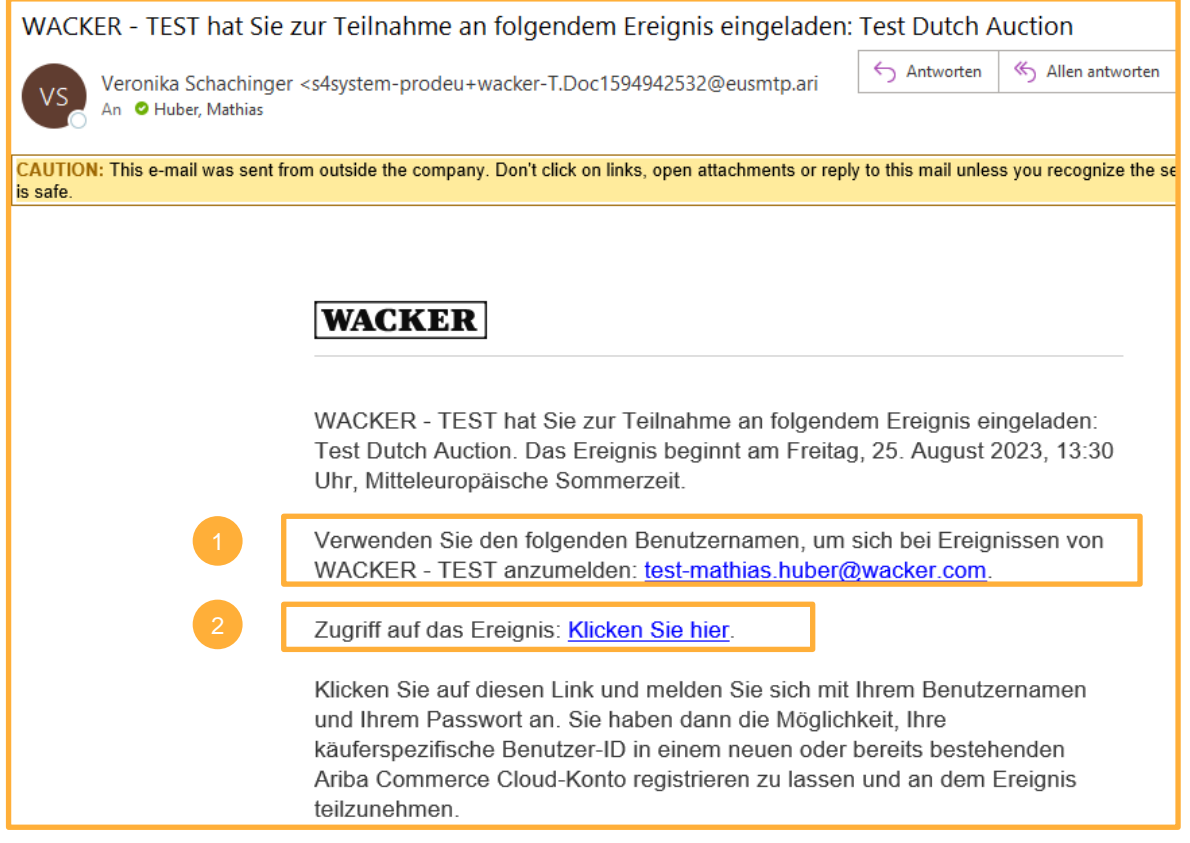

- Als ersten Schritt erhalten Sie eine E-Mail mit einer Einladung zu einer eAuktion. Die E-Mail zeigt an, welches Konto eingeladen wurde. Es ist nicht möglich, diese E-Mail an eine andere Person weiterzuleiten. Wenn Sie ein anderes Konto verwenden möchten, kontaktieren Sie bitte den zuständigen Einkäufer, um eine neue Einladung zu erhalten.
- Verwenden Sie den Link, um Zugang zur eAuktion zu erhalten. Wenn Ihr Konto und das von Wacker bereits verbunden sind, können Sie sich auch in Ihr Ariba-Konto einloggen und die eAuktion unter **Ariba Proposals und Questionnaires** finden.

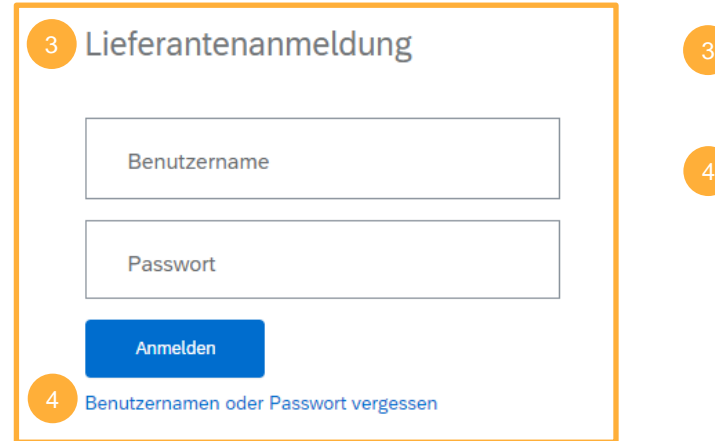

Sie werden aufgefordert, sich bei Ihrem Ariba-Konto anzumelden.

Wenn Sie Ihren Benutzernamen oder Ihr Passwort vergessen haben, nutzen Sie die Funktionen unter der Schaltfläche "Anmelden".

Nach erfolgreichem Login werden Sie entweder direkt zur eAuktion weitergeleitet oder es wird Ihnen das Dashboard angezeigt

5

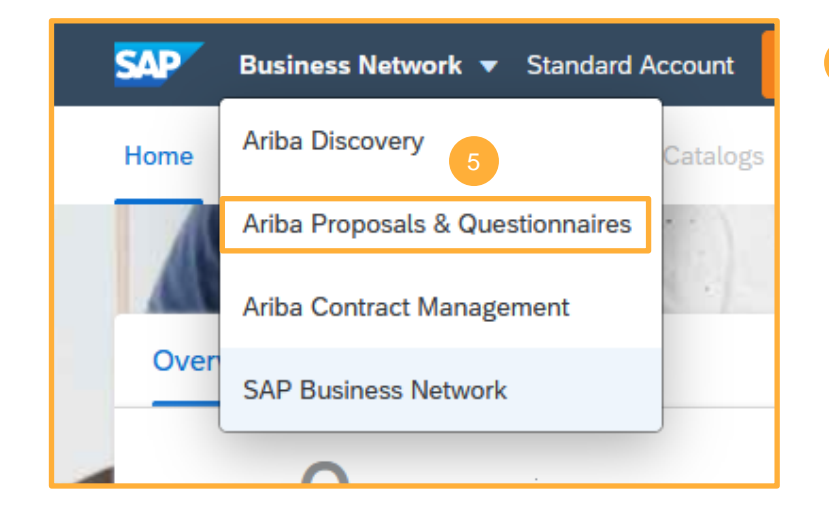

Wenn Sie das Dashboard sehen, klicken Sie auf "Business Network" in der linken oberen Ecke und wählen Sie "Ariba Proposals & Questionnaires".

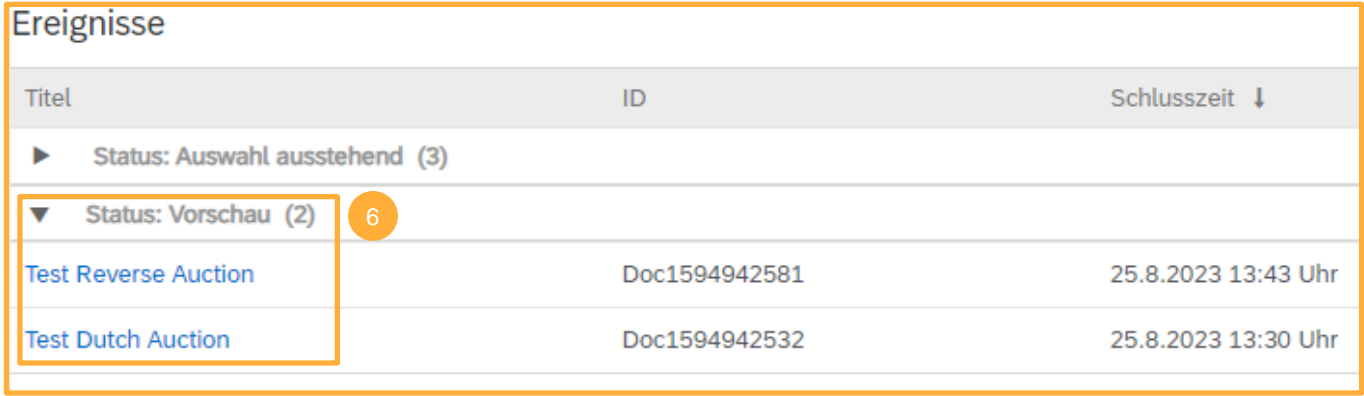

Die Ereignisse (Ausschreibungen, Auktionen), zu denen Sie eingeladen wurden, werden angezeigt. Die anstehenden eAuktionen erscheinen im "Status: Vorschau".

## Überprüfen Sie die Auktionsdetails und bestätigen Sie Ihre Teilnahme

Wichtig: Melden Sie sich rechtzeitig nach Erhalt der Einladung an:

- um zu prüfen, ob es technische Probleme mit der Anmeldung gibt
- um die Bietervereinbarung zu akzeptieren (ohne Annahme ist keine Teilnahme möglich)
- um die Einzelheiten der Auktion, die beigefügten Dokumente und die Positionen der Auktion (Waren und Dienstleistungen) zu prüfen
- zur Klärung von Fragen vor Beginn der Auktion

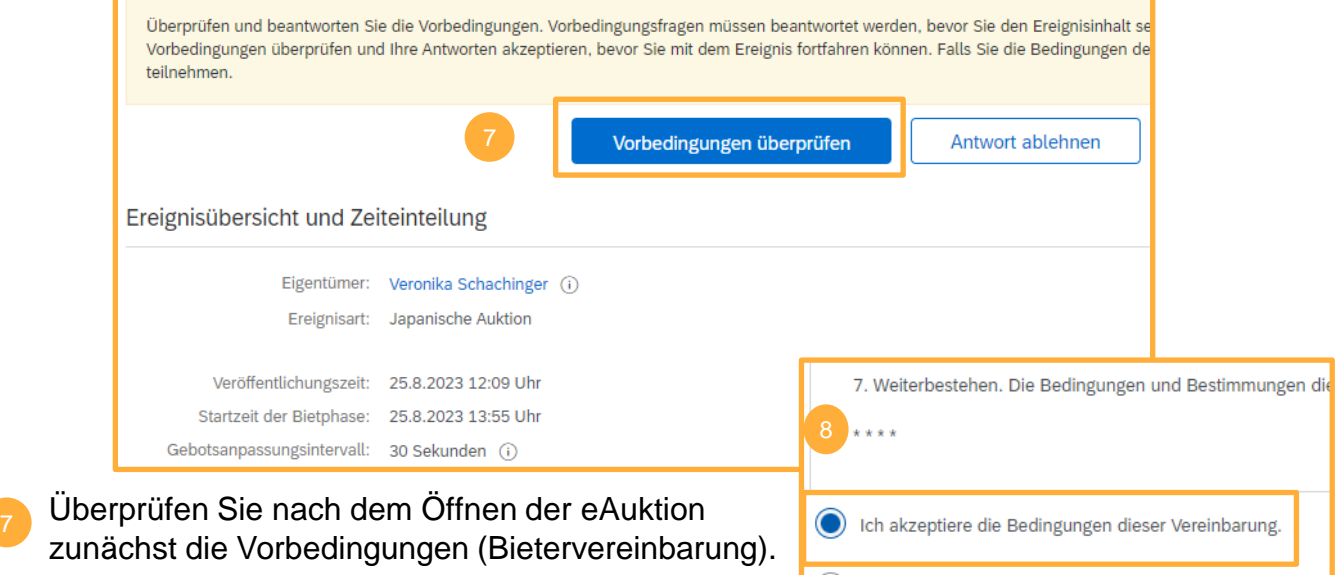

) Ich akzeptiere die Bedingungen dieser Vereinbarung nicht.

Um teilnehmen zu können, ist Ihre Zustimmung erforderlich.

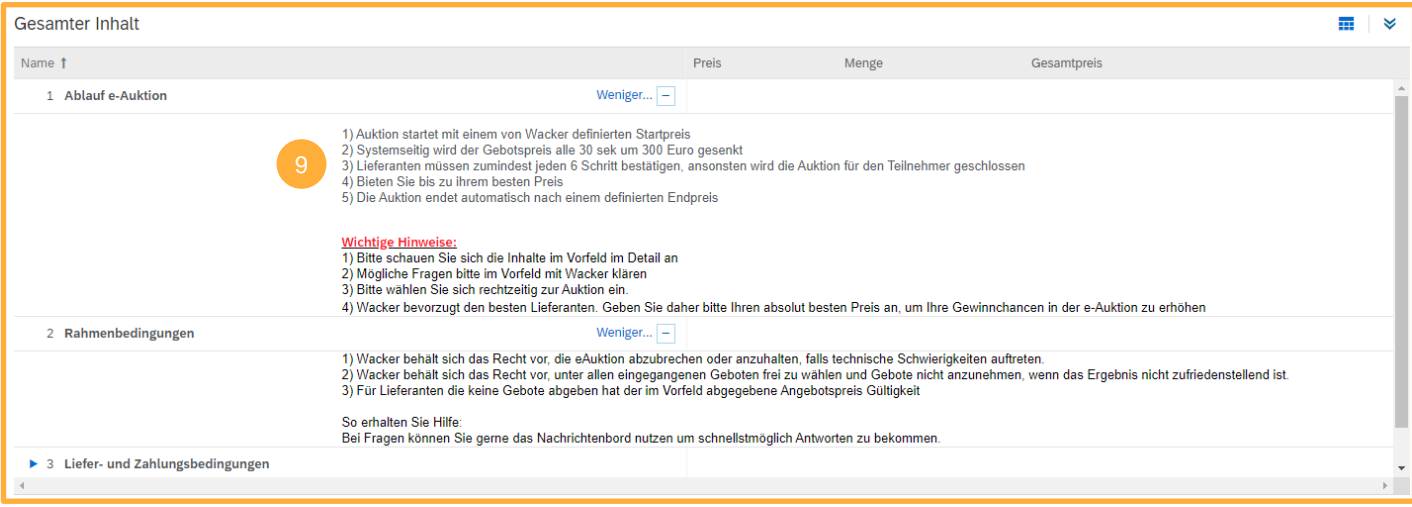

Es ist wichtig, dass Sie die Auktionsregeln, die Artikeldetails und die beigefügten Dokumente/Spezifikationen sorgfältig prüfen. Bitte klären Sie Fragen vor Beginn der Auktion!

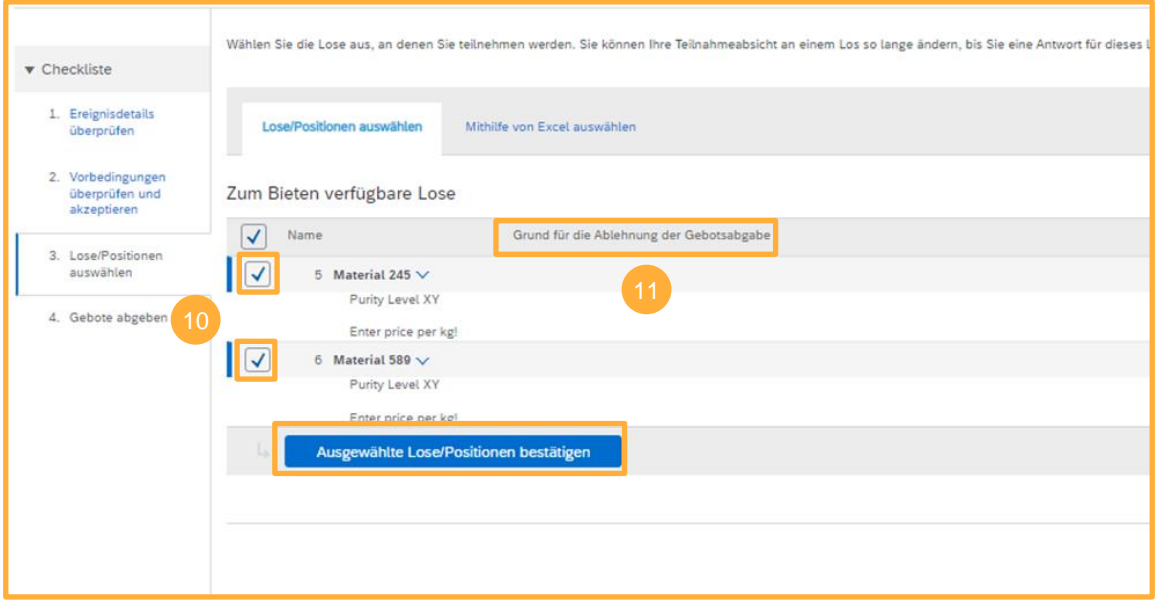

Je nachdem, welche Einstellungen für die Auktion ausgewählt wurden, kann es erforderlich sein, Lose auszuwählen und zu bestätigen. 10

Bitte wählen Sie einen Grund aus, wenn Sie für eines der Lose nicht bieten möchten. Bestätigen Sie abschließend mit der Schaltfläche **Ausgewählte Lose/Positionen bestätigen**.

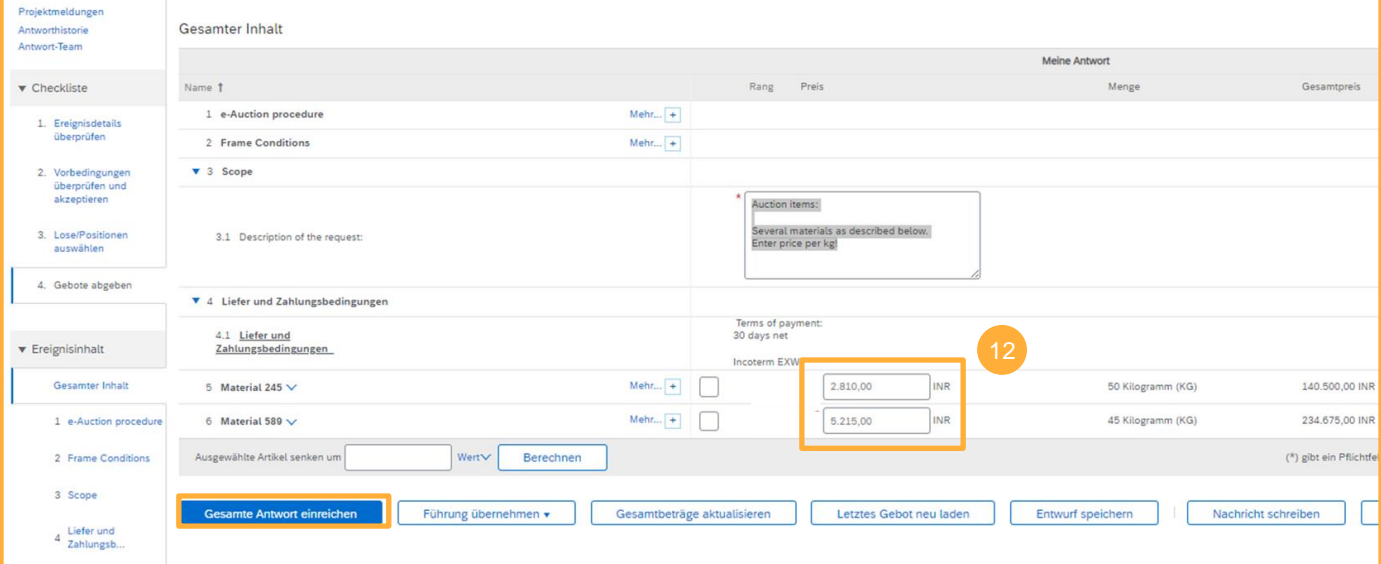

Je nach Auktionstyp können Sie Ihren Startpreis eingeben, bevor die Auktion beginnt. Klicken Sie abschließend auf die Schaltfläche **Gesamte Antwort** einreichen.

Die nachfolgenden Anweisungen sind spezifisch für die einzelnen Auktionstypen. Bitte beachten Sie Seite 5 für die Japanese Auction (Japanische Auktion) (B1) Seite 6 für die Dutch Auction (Holländische Auktion) (B2) Seite 7 für die Reverse Auction (B3)

# **B1) Japanese Auction (Japanische Auktion)**

Bitte melden Sie sich 10 Minuten vor Beginn der Auktion an!

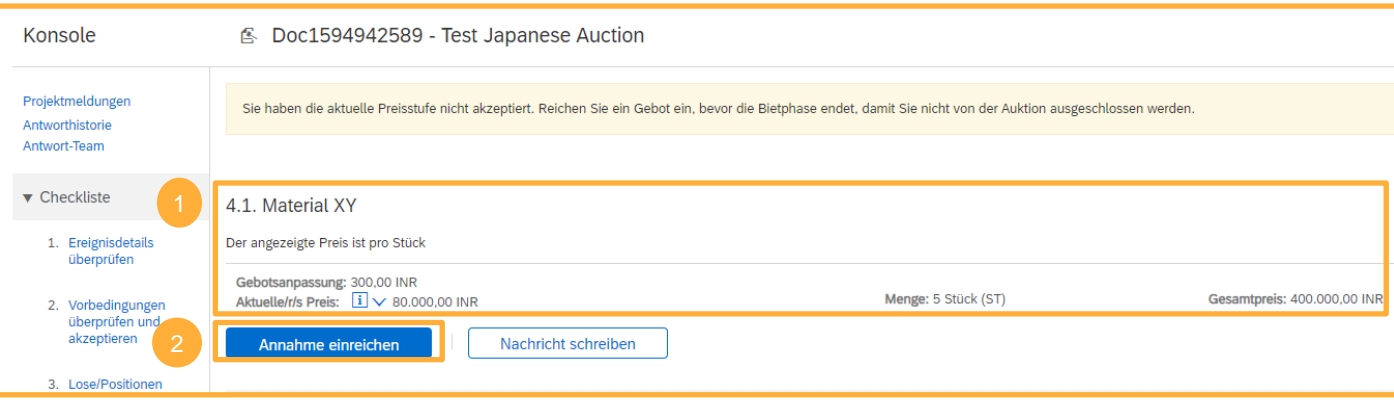

Für die Japanese Auction ist es erforderlich, den Startpreis gleich zu Beginn der Auktion zu bestätigen, sonst wird die Auktion für Sie beendet. Bitte überprüfen Sie Preis und Artikeldetails.

Durch Anklicken von **Annahme einreichen** wird der Preis bestätigt.

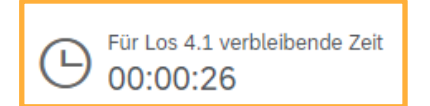

Der Preis wird nun nach einem festen Zeitintervall angepasst. Üblich sind 30 Sekunden, aber das tatsächliche Zeitintervall wird in der rechten oberen Ecke angezeigt.

#### Bitte beachten Sie:

2

Bei einer Japanese Reverse Auction fällt der Preis, bei einer Japanese Forward Auction (für Rabatte) beginnt er mit 0% Rabatt und steigt dann.

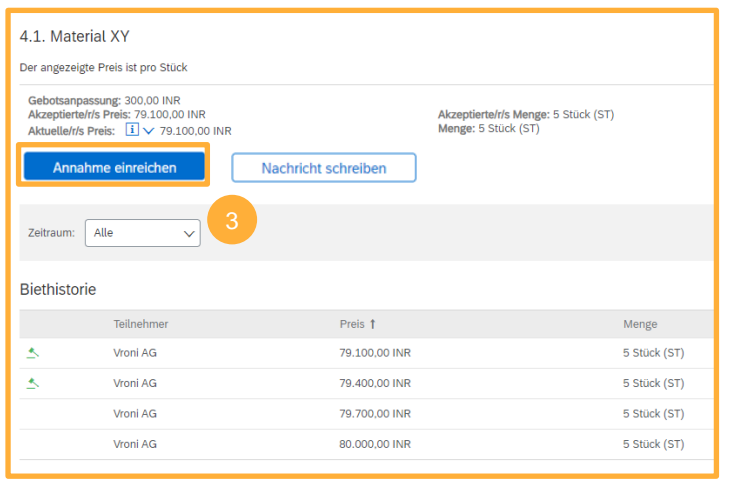

Akzeptieren Sie die angezeigten Preise, solange Sie bereit sind, den Auftrag zu diesem Preis anzunehmen. 3

Um in der Auktion zu bleiben, müssen Sie mindestens jede 6. Runde akzeptieren. Diese Einstellung kann variieren, daher überprüfen Sie bitte vor der Auktion bei den Ereignisdetails die aktuellen Einstellungen.

Hinweis: Wenn es mehrere Lose gibt, beginnt das nächste Los, nachdem das vorherige beendet wurde.

## **B2) Dutch Auction (Holländische Auktion)**

Bitte melden Sie sich 10 Minuten vor Beginn der Auktion an!

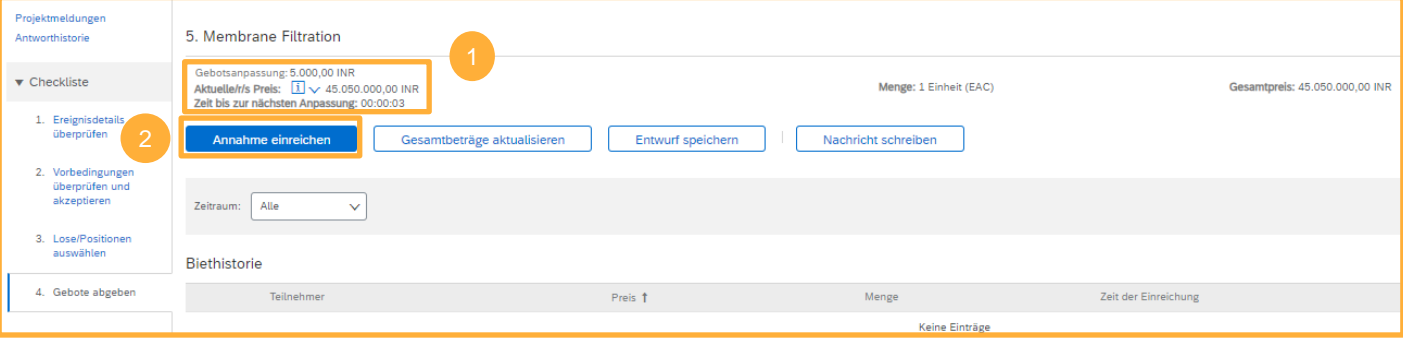

Ein von Wacker festgelegter, niedriger Anfangspreis wird schrittweise erhöht. Der erste Bieter, der einen angezeigten Preis akzeptiert, hat die Auktion gewonnen.

<sup>2</sup> Sobald der Preis einen Wert erreicht, zu der Sie bereit sind, die Bestellung zu akzeptieren, bestätigen Sie diesen mit der Schaltfläche **Annahme einreichen**.

Wichtig! Es kann nur ein Anbieter den Preis bestätigen. Der erste Anbieter, der ein bestimmtes Preisniveau akzeptiert, gewinnt die Auktion und die Veranstaltung wird für alle Bieter geschlossen.

Hinweis: Wenn es mehrere Lose gibt, beginnt das nächste Los nach Beendigung des vorherigen.

# **B3) Reverse Auction**

#### Bitte melden Sie sich 10 Minuten vor Beginn der Auktion an!

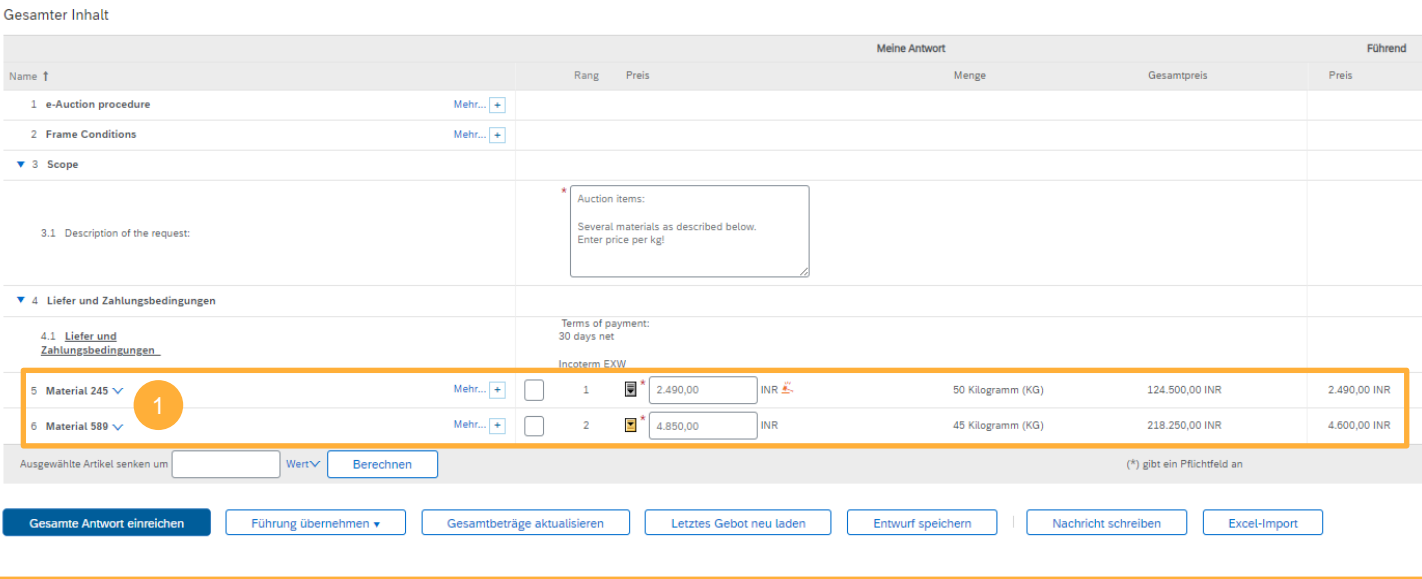

Bei Reverse Auctions beginnt in der Regel jeder Anbieter mit seinem eigenen Startgebot. Die Anbieter können dann frei gegeneinander bieten.

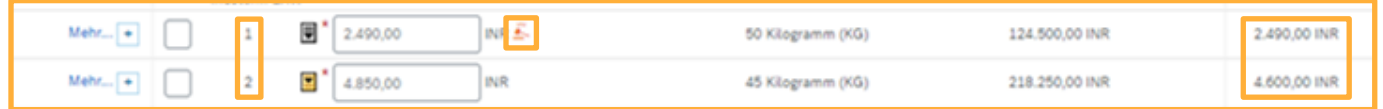

Je nach den Einstellungen der Auktion wird entweder der führende Preis oder Ihr Rang angezeigt. Das "Hammer"-Symbol zeigt an, ob Ihr Gebot das führende Gebot ist. 2

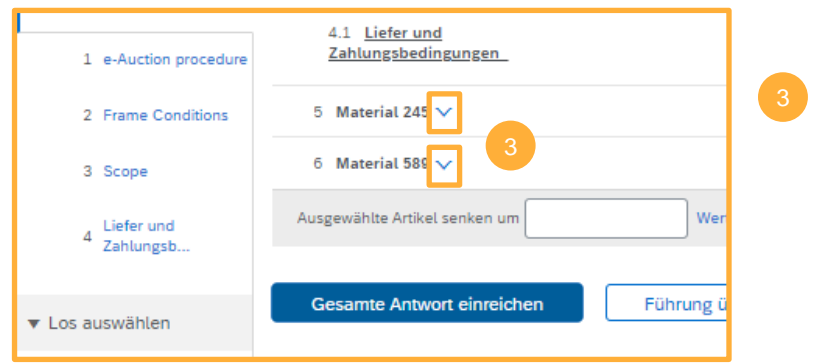

Möglicherweise wurden wichtige Informationen zu den Artikeln hinzugefügt. Bitte benutzen Sie die Pfeile, um die Ansicht zu erweitern.

Bei Reverse Auctions ist es üblich, auf mehrere Artikel gleichzeitig zu bieten.

Die Auktion endet, wenn die eingestellte Zeit abgelaufen ist. Wenn jedoch in den letzten 2 Minuten ein Gebot abgegeben wird, das mindestens Rang 2 erreicht, wird die Auktion um 2 Minuten verlängert.

## **Reminders**

Wichtig! Melden Sie sich rechtzeitig nach Erhalt der Einladung an:

- um zu prüfen, ob es technische Probleme beim Einloggen in die eAuktion gibt
- um die Bietervereinbarung zu akzeptieren (ohne Akzeptanz ist keine Teilnahme möglich)
- um die Auktionsdetails, beigefügte Dokumente und angeforderte Positionen zu prüfen
- um Fragen zu klären, bevor die Auktion beginnt

Wichtig! Bitte wählen Sie sich immer 10 Minuten vor Beginn der eAuktion ein! Bei einigen Auktionsarten ist es notwendig, das erste Gebot zu bestätigen. Wenn Sie zu spät dran sind, kann die eAuktion für Sie bereits zu Ende sein.

## **Glossar**

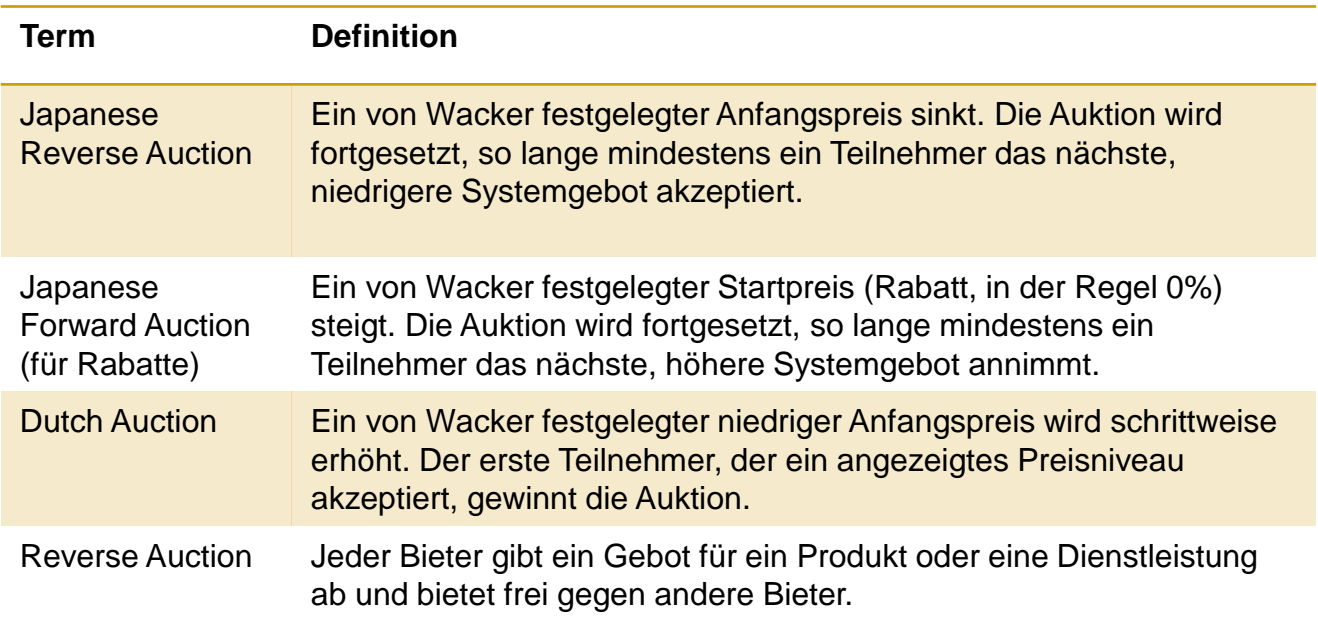